**KnXpresso IP-Interface**

# **Technisches Handbuch**

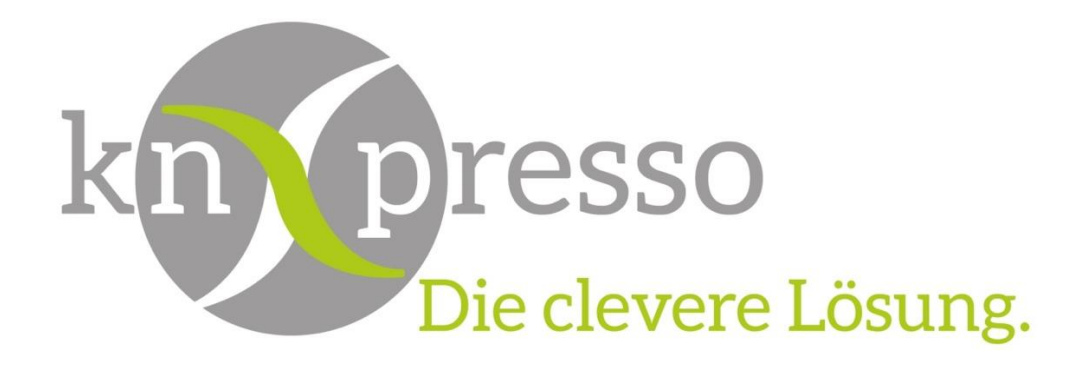

Version V1 - Seite 1/22

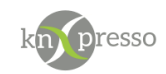

Copyright und Lizenz

© 2018 knXpresso UG

Die Vervielfältigung, Adaption oder Übersetzung ist ohne vorherige schriftliche Genehmigung nur im Rahmen des Urheberrechts zulässig.

Die in diesem Dokument enthaltenen Informationen können ohne Vorankündigung geändert werden.

Für knXpresso UG Produkte und Dienste gelten nur die Gewährleistungen, die in den ausdrücklichen Gewährleistungserklärungen des jeweiligen Produkts bzw. Dienstes aufgeführt sind. Dieses Dokument gibt keine weiteren Gewährleistungen. knXpresso UG haftet nicht für technische oder redaktionelle Fehler oder Auslassungen in diesem Dokument.

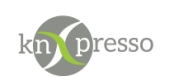

#### Inhaltsverzeichnis

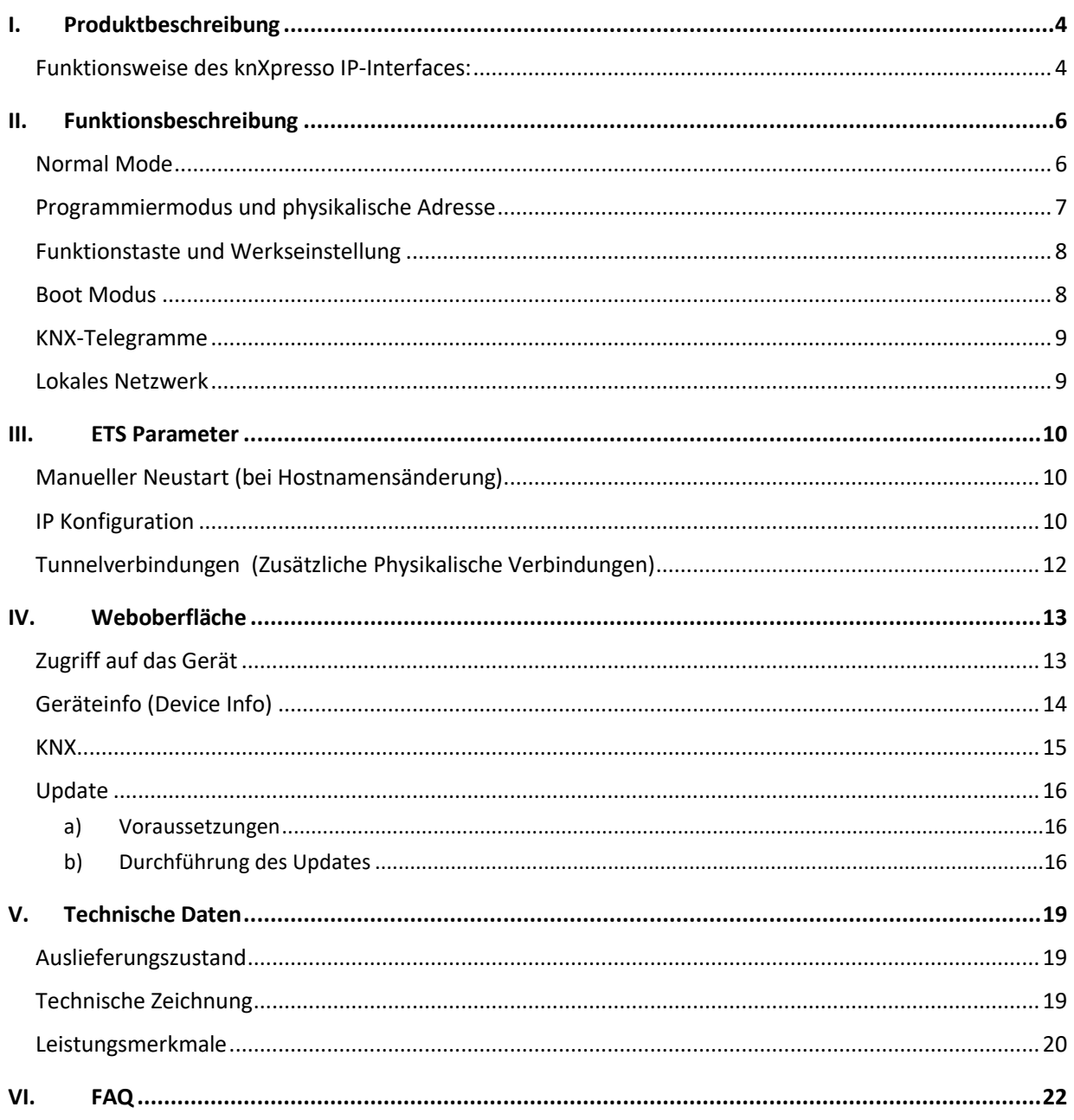

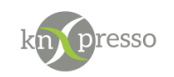

## <span id="page-3-0"></span>**I. Produktbeschreibung**

Das knXpresso IP-Interface verbindet den KNX-Bus mit dem Ethernet-Netzwerk. Das IP-Interface erfüllt mehrere

Anwendungsfälle. Zum einen lizensiert das IP-Interface die knXpresso App und zum anderen dient es als Programmierschnittstelle oder zu anderen KNX-Anwendungen. Durch die Tunneling Funktion sind bis zu vier Punkt-zu-Punkt Verbindungen möglich, wobei pro knXpresso App eine Tunnelverbindung belegt.

### <span id="page-3-1"></span>Funktionsweise des knXpresso IP-Interfaces:

- Unbeschränkte Nutzung der knXpresso Visualisierung. Lizenzierung der knXpresso-App erfolgt automatisch über das Interface
- Gleichzeitiger Betrieb von 4 Android-Geräten pro knXpresso IP-Interface (Router) mit der knXpresso-App (Beliebig viele parametrierbar)
- Webservice für Zugriff vom Browser
- Standard KNX IP-Interface mit 4 Tunnelverbindungen
- Spannungsversorgung über KNX-Bus
- Verbindung zwischen App und KNX optional über das TCP/IP-Protokoll
- Busprogrammierung über ETS
- "Long Frame" Unterstützung für ETS5
- Weboberfläche mit Geräteinfo und Firmware-Updater
- IP Adressvergabe manuell oder automatisch (DHCP)
- Installationsmodul für 35mm Hutschienen (DIN, TH35)
- Datenbank ab ETS3.0d
- KNX-zertifiziert und CE-konform

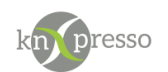

An der Forderseite des Interfaces stehen vier LEDs und zwei Tasten zur Verfügung. Das Interface bietet mit Hilfe der LEDs Diagnosefunktionen, die über die Betriebszustände informieren.

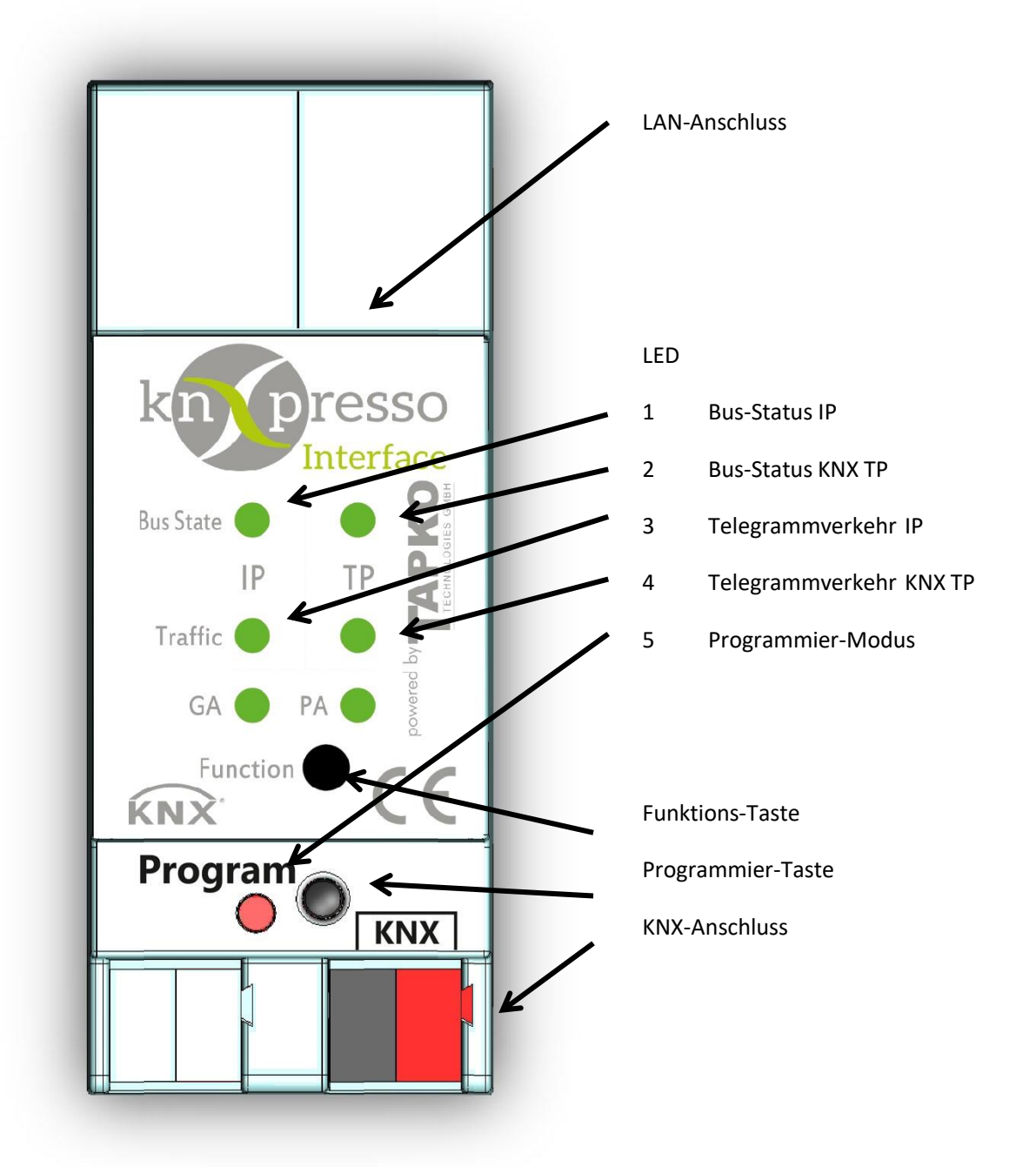

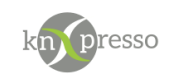

## <span id="page-5-0"></span>**II. Funktionsbeschreibung**

Das knXpresso IP-Interface verfügt über zwei Betriebsmodi, den "Normal Mode" und den "Boot Mode". Entsprechend der Werkseinstellungen oder den neuesten Parametereinstellungen, die von der ETS (auch anderen Tools) im "Normal Mode" heruntergeladen wurden, arbeitet das knXpresso IP-Interface wie vorgesehen. In diesem Kapitel wird erläutert, wie dem Gerät die individuelle physikalische Adresse zugewiesen wird, wie ein Factory-Reset und das Firmware-Update durchgeführt werden kann

### <span id="page-5-1"></span>Normal Mode

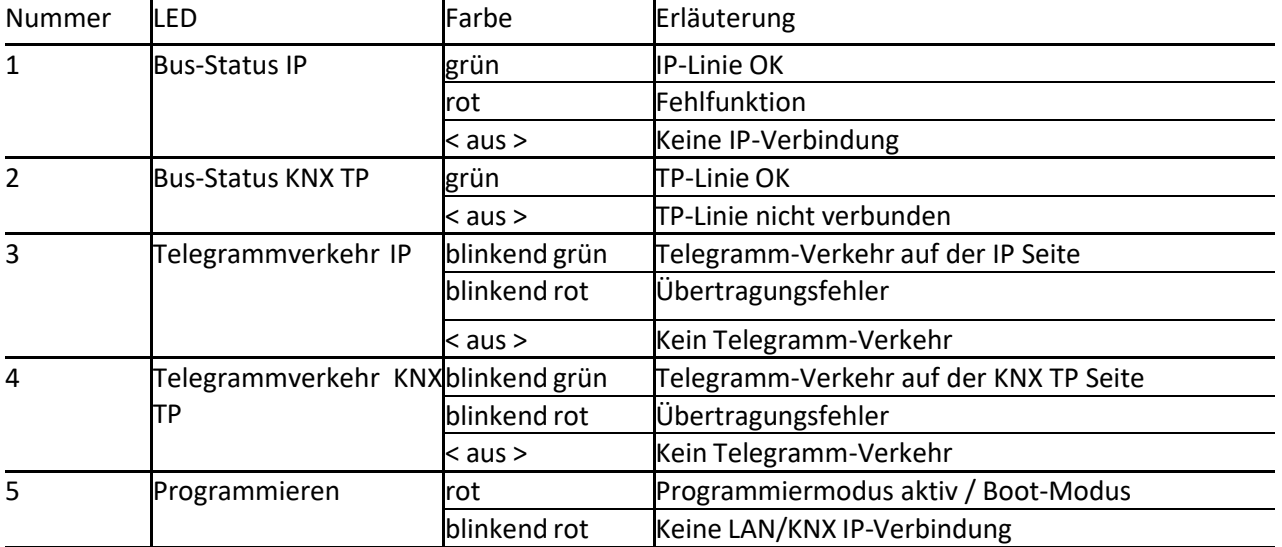

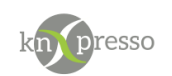

### <span id="page-6-0"></span>Programmiermodus und physikalische Adresse

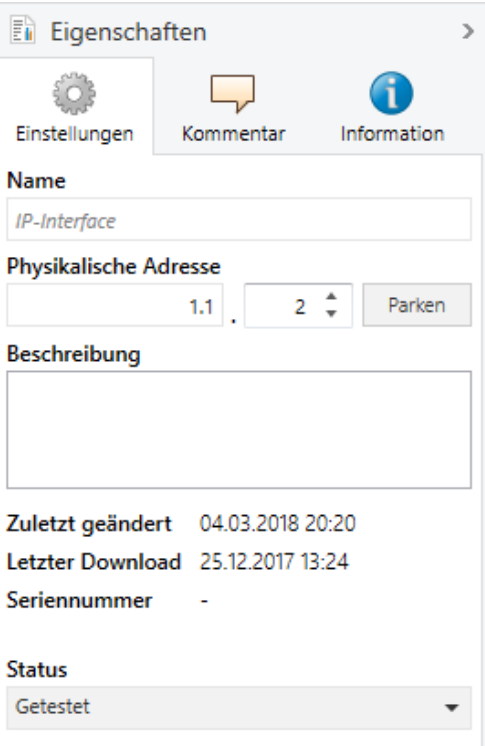

Mit der ETS kann dem Gerät die physikalische Adresse zugewiesen werden, indem im Eigenschaftenfenster der ETS die gewünschte Adresse eingestellt wird. Um die gewünschte physikalische Adresse und eine vollständige ETS-Einstellung in das Gerät zu laden, muss die Programmtaste gedrückt werden. Die Programmtaste versetzt das Gerät in den "Programmier-Modus". Nach dem Programmieren der physikalischen Adresse und des Applikationsprogramms startet das Gerät neu.

Zur Inbetriebnahme des Gerätes ist eine Schnittstellenverbindung zum KNX-Bussystem erforderlich. Das Gerät wird mit der individuellen physikalischen Adresse 15.15.255 ausgeliefert. Der KNX-Produktdatenbankeintrag kann vo[n http://www.knxpresso.de](http://www.knxpresso.de/) heruntergeladen werden.

WICHTIG: In diesem Dokument wird nur der Begriff "physikalische Adresse" verwendet. Der Begriff "physikalische Adresse" steht dabei sowohl für die die physische Adresse als auch für die individuelle Adresse. Beide Begriffe werden von der KNX Organisation synonym verwendet.

*Abbildung1: Einstellungen Gerät in der ETS*

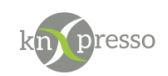

### <span id="page-7-0"></span>Funktionstaste und Werkseinstellung

Durch Drücken der Funktionstaste für ca. 15 Sekunden wird der Werksreset des knXpresso IP-Interfaces durchgeführt (LEDs 1, 2 hellorange). Nach dem Loslassen werden alle Parameter durch erneutes Drücken bis zum Ausschalten aller LEDs auf die Werkseinstellungen (einschließlich der physikalischen Adresse) zurückgesetzt. Anschließend leuchten nach dem automatischen Neustart die Geräte-LEDs 1 und 2 wieder grün und zeigen damit den normalen Betriebszustand an.

1. Lange Betätigung der Funktionstaste (≈ 15 s) im "Normal Mode"

2. Kurzes Drücken der Funktionstaste (≈ 3 s)

### <span id="page-7-1"></span>Boot Modus

Wie für den "Normal Mode" beschrieben, gilt das gleiche Zurücksetzen auf die Werkseinstellungen, wenn sich das Gerät im "Boot-Modus" befindet. Zusätzlich beendet das knXpresso IP-Interface den "Boot Mode" danach.

1. Langes Drücken der Funktionstaste (≈ 15 s) im "Boot Mode"

2. Kurzes Drücken der Funktionstaste (≈ 3 s)

Im "Boot Mode" ist es möglich, die Firmware des knXpresso IP-Interfaces zu aktualisieren.

Weitere Informationen zum Update-Vorgang finden Sie im Abschnitt Update (Kapitel 5). Um den Firmware-Update-Vorgang auszuführen, müssen Sie von "Normal Mode" auf "Boot Mode" umschalten und im Web-Front-End die Schaltfläche "Request Update" verwenden:

- 1. Drücken Sie die Programmtaste im "Normal Mode"
- 2. Drücken Sie die Funktionstaste
- 3. Klicken Sie in der Registerkarte Aktualisieren des Web-Frontends auf die Schaltfläche "Aktualisieren"
- 4. Klicken Sie auf die Schaltfläche "Update anfordern"

Im "Boot Mode" haben LED 1, 2 und 5 die hier beschriebenen Zustände:

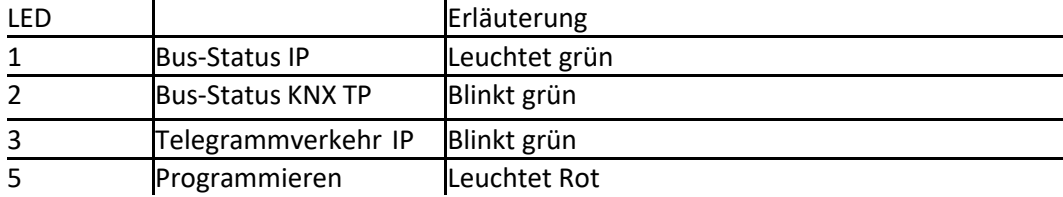

Im Allgemeinen gibt es drei Möglichkeiten, um vom "Boot Mode" zurück in den "Normal Mode" zu wechseln:

- 1. Aktualisieren Sie die Firmware.
- 2. Brechen Sie den Update-Vorgang ab und setzen Sie die Applikation durch Drücken der Schaltfläche "Abort" zurück.
- 3. Warten Sie 10 Minuten, bis das Gerät automatisch in den "Normal Mode" wechselt.

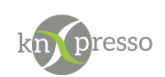

### <span id="page-8-0"></span>KNX-Telegramme

Das knXpresso IP-Interface kann als Schnittstelle zu einem lokalen Netzwerk (LAN) verwendet werden. Gemäß der KNXnet / IP Protokollspezifikation sendet das knXpresso IP-Interface Telegramme vom KNX-Bus an das IP-Netzwerk und umgekehrt. Wichtig zu beachten:

• Alle KNX IP-Geräte, die über IP miteinander kommunizieren sollen, müssen dieselbe IP-Multicast-Adresse haben.

• Wird die IP-Adressraum von der IP-Seite geändert, kann es vorkommen, dass die ETS das Gerät nicht mehr erkennt und die Verbindung nicht mehr hergestellt werden kann (Tunneling verwendet IP-Adressen).

• Führen Sie sicherheitshalber einen Neustart durch oder ändern Sie die IP-Adresse nur von der TP-Seite.

• Fragen Sie Ihren Administrator, wenn Probleme bei der Zuweisung der IP-Adresse auftreten.

• Je nach Topologie müssen die zusätzlichen physikalischen Adressen (für das Tunneling) immer im Bereich der Sub-Linien-Adressen vergeben werden. Weitere Informationen zu zusätzlichen Tunneladressen finden Sie unter Tunneladressen [\(Zusätzliche physikalische](#page-17-0) Adressen).

### <span id="page-8-1"></span>Lokales Netzwerk

Die IP-Schnittstelle ist für den Einsatz in 10/100 BaseT-Netzwerken gemäß IEEE802.3 ausgelegt.

Das Gerät verfügt über eine AutoSensing-Funktion und stellt die Baudrate (10 Mbit oder 100 Mbit) automatisch ein. Die IP-Adresse des Gerätes kann von einem DHCP-Server zugewiesen werden.

Ist kein DHCP-Server verfügbar oder soll die IP-Adresse nicht von einem DHCP-Server zugewiesen werden, kann die IP-Adresse, Subnetzmaske und ein Standard-Gateway in der ETS zugewiesen werden.

Wird kein DHCP-Server gefunden, startet das Gerät ein AutoIP-Verfahren und vergibt autonom eine IP-Adresse. Die IP-Adresse, die das Gerät während des Startvogangs

über DHCP oder AutoIP erhält, wird bis zum nächsten Start beibehalten.

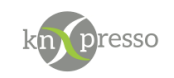

### <span id="page-9-0"></span>**III. ETS Parameter**

Alle Screenshots basieren auf die ETS5 in deutscher Sprache.

### <span id="page-9-1"></span>Manueller Neustart (bei Hostnamensänderung)

Wenn der Hostname durch Programmieren des Applikationsprogramms in der ETS geändert wird, wird ein manueller Neustart empfohlen, um diese Änderung zu übernehmen.

#### 1.1.2 IP-Interface > Allgemein

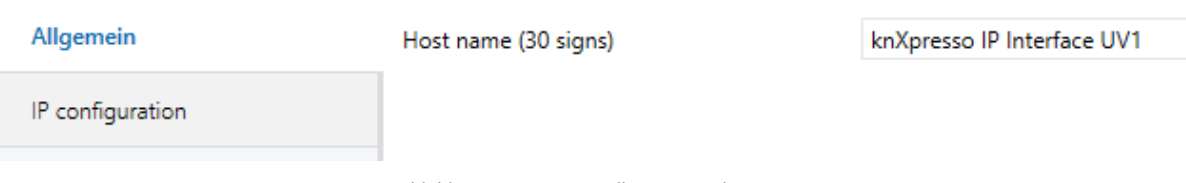

*Abbildung2: Parameter Allgemein in der ETS*

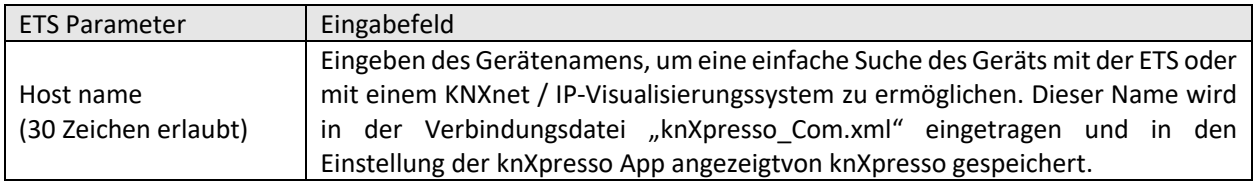

### <span id="page-9-2"></span>IP Konfiguration

Auch nach dem Ändern der Parameter "IP configuration" und dem Programmieren des Applikationsprogramms in der ETS, muss ein manueller Neustart (z.B. Abschaltung des KNX-Bus oder Entfernen der Ethernet-Leitung) durchgeführt werden. Im Allgemeinen wird die IP-Adresse nach einem Laden über die ETS nicht aktualisiert. Es ist wichtig, einen manuellen Geräte-Neustart durchzuführen, um alle IP-Konfigurationsparameter zu aktualisieren.

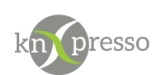

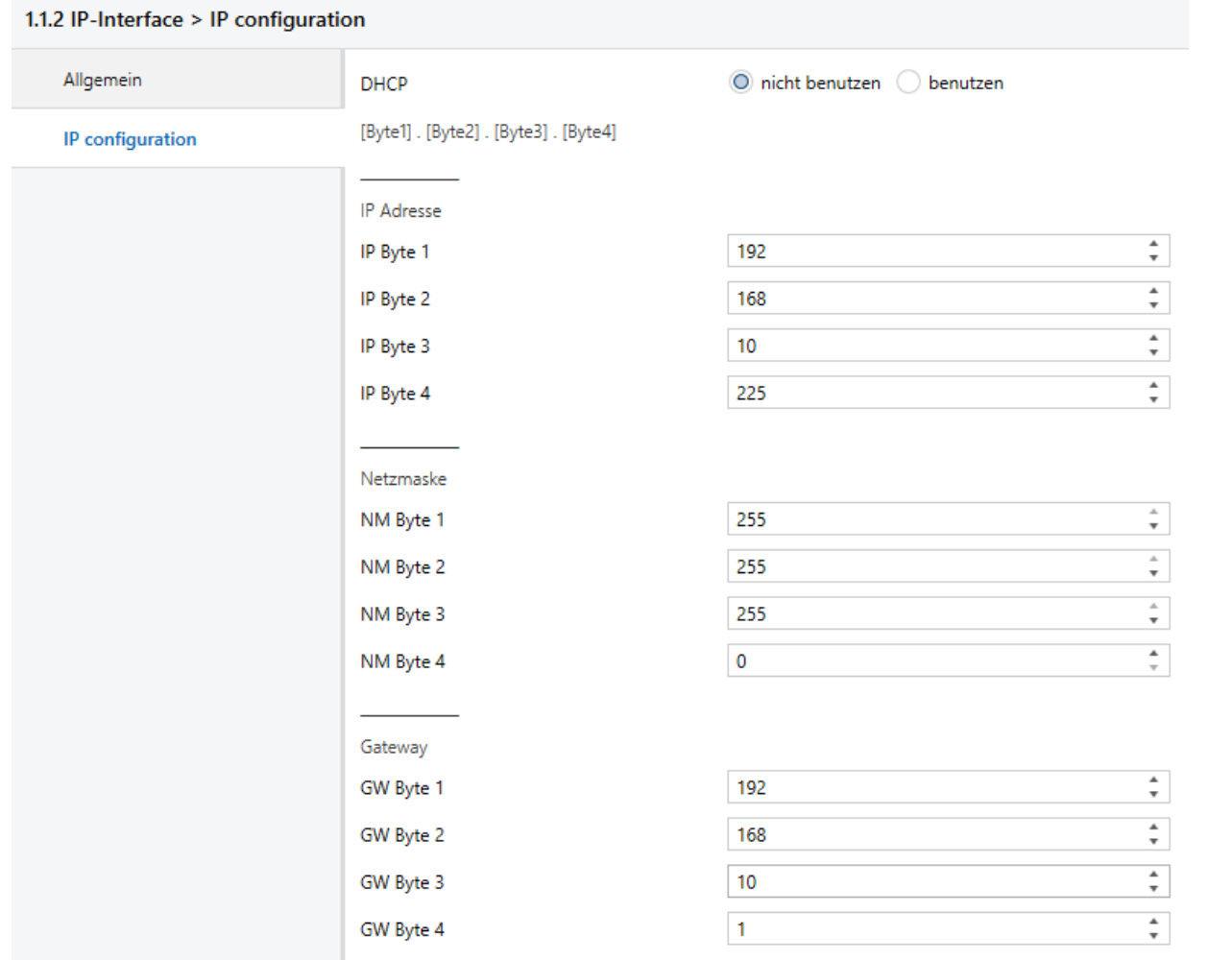

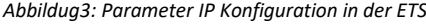

<span id="page-10-0"></span>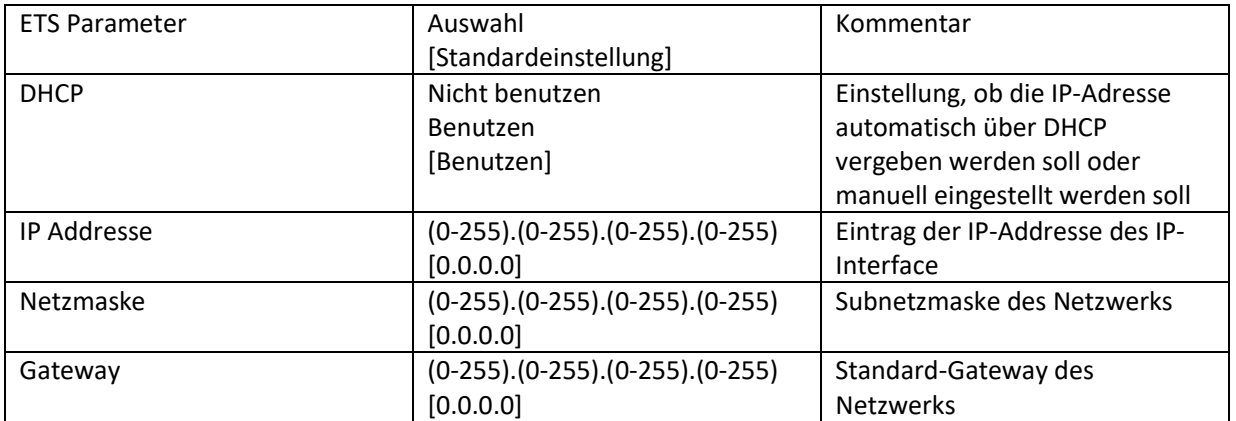

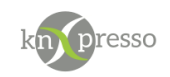

### Tunnelverbindungen (Zusätzliche Physikalische Verbindungen)

Je nach physikalischer Adressvergabe des Hosts (siehe Programmschaltfläche und physikalische Adressvergabe) kann die erste zusätzliche physikalische Adresse des knXpresso IP-Interfaces nur mit der ETS eingestellt werden.

WICHTIG: Die zusätzlichen physikalischen Adressen für das Tunneln und die physikalische Adresse des Hosts müssen sich unterscheiden.

**Schritt 1**: Öffnen Sie die Registerkarte Bus in der ETS und wählen Sie das knXpresso IP-Interface als "Aktuelle Schnittstelle". Im Fenster "IP Tunneling" kann die bereits vergebene physikalische Adresse des Hosts gelesen werden.

| <b>ETE</b> ETS5 <sup>N</sup>                                                                                                    |                                                                                                    | $\sqrt{\mathbf{x}}$<br>$ -$                                                                       |  |  |  |
|----------------------------------------------------------------------------------------------------|----------------------------------------------------------------------------------------------------|---------------------------------------------------------------------------------------------------|--|--|--|
| ETS                                                                                                    |                                                                                                    | Q                                                                                                 |  |  |  |
| S.<br>酮<br>Ħ.<br>Catalogs<br>Overview<br><b>Bus</b>                                                                                               | Settings                                                                                                    |                                                                                                   |  |  |  |
| Connections<br>$\qquad \qquad -$<br>Interfaces<br>Options                                                                                         | Current Interface<br>9.1.1 UIM KNX IP Interface (192.168.1.32:3671)<br>Individual Address: 9.1.241<br>▲ Configured Interfaces +                                                                                                    | IP Tunneling<br>┻<br><b>Name</b><br><b>UIM KNX IP Interface</b><br><b>Host Individual Address</b> |  |  |  |
| Monitor<br>$\overline{\phantom{m}}$                                                                                                    | க<br>Neue Verbindung (0.0.0.0:3671)<br>0.0.0.0:3671                                                                                                    | 9.1.1                                                                                             |  |  |  |
| <b>Group Monitor</b><br><b>Bus Monitor</b><br>Diagnostics<br>$\qquad \qquad \blacksquare$                                                         | - Discovered Interfaces                                                                                                    | <b>Individual Address</b><br>9.1.241<br>Address free?<br><b>IP Address</b><br>192.168.1.32        |  |  |  |
| <b>Unload Device</b><br>Device Info<br>$-$ Individual Addresses<br><b>Programming Mode</b><br><b>Individual Address Check</b><br><b>Line Scan</b> | €<br>Tapko USB Interface (TAPKO Technologies)<br>┻<br>9.1.1 UIM KNX IP Interface (192.168.1.32:3671)<br>192.168.1.32:3671<br>D0:76:50:00:08:83<br>க<br>1.1.20 Vitogate 200 KNX (192.168.1.169:3671)<br>192.168.1.169:3671<br>00:30:56:A8:73:5F<br>區<br>4.1.1 Vitogate 200, Typ KNX (192.168.1.167:3671) 192.168.1.167:3671<br>00:30:56:A5:27:DC<br>區<br>0.0.1 Zlatan Interface (192.168.1.34:3671)<br>192.168.1.34:3671<br>D0:76:50:00:00:23 | Port<br>3671<br><b>MAC Address</b><br>D0:76:50:00:0B:83<br>Ok<br>Test<br>Select                   |  |  |  |
| ETS Version ETS 5.0.6 (Build 1267)<br>Licenses Demo<br>Apps 0 active                                                                              |                                                                                                    |                                                                                                   |  |  |  |

*Abbildung 4: Physikalische Adresse (erste Tunnelverbindung)*

**Schritt 2:** Geben Sie die zusätzliche physische Adresse in das Feld "Individuelle Adresse" ein. Klicken Sie auf die Schaltfläche "Testen". Wenn das grüne Ok erscheint, ist die erste Tunneladresse bereits eingestellt. In diesem Beispiel ist es auf "9.1.241" eingestellt.

**Schritt 3:** Öffnen Sie nun die Registerkarte KNX des Web-Frontends. Klicken Sie auf die Schaltfläche "Setzen", um die verbleibenden drei Tunneladressen basierend auf der ersten Tunneladresse wie folgt zu ändern.Picture 1: Additional tunnelling addresses

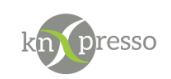

## <span id="page-12-0"></span>**IV. Weboberfläche**

Die Weboberfläche wird verwendet, um die Geräte und KNX Informationen anzuzeigen. Außerdem kann ein Firmware-Update durchgeführt und der Status der Tunnelverbindungen angezeigt werden. In diesem Kapitel werden der Zugang zur Weboberfläche sowie die Bedeutung der einzelnen Registerkarten erläutert.

<span id="page-12-1"></span>Zugriff auf das Gerät

Um auf die Weboberfläche des Geräts zuzugreifen, muss die IP-Adresse des IP-Interface bekannt sein. Diese werden entweder bei manueller Anpassung aus dem ETS-Projekt entnommen (Siehe IP Konfiguration) oder kann in dem Netzwerk Router nachgeschaut werden (z.B. bei einer Fritzbox unter fritz.box -> Heinnetz -> Heimnetzübersicht -> Netzwerkverbindungen).Desweiteren muss die IP-Adresse in die Adressleiste des Browsers unter Verwendung der Portnummer 8080 eingetragen werden.

Beispiel:

- Das knXpresso IP-Interface besitzt die Adresse **"192.168.11.240"**.
- Eingabe der URL "**http://192.168.11.240:8080/**" in die Adressleiste eines Browsers.

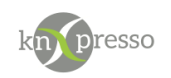

### <span id="page-13-0"></span>Geräteinfo (Device Info)

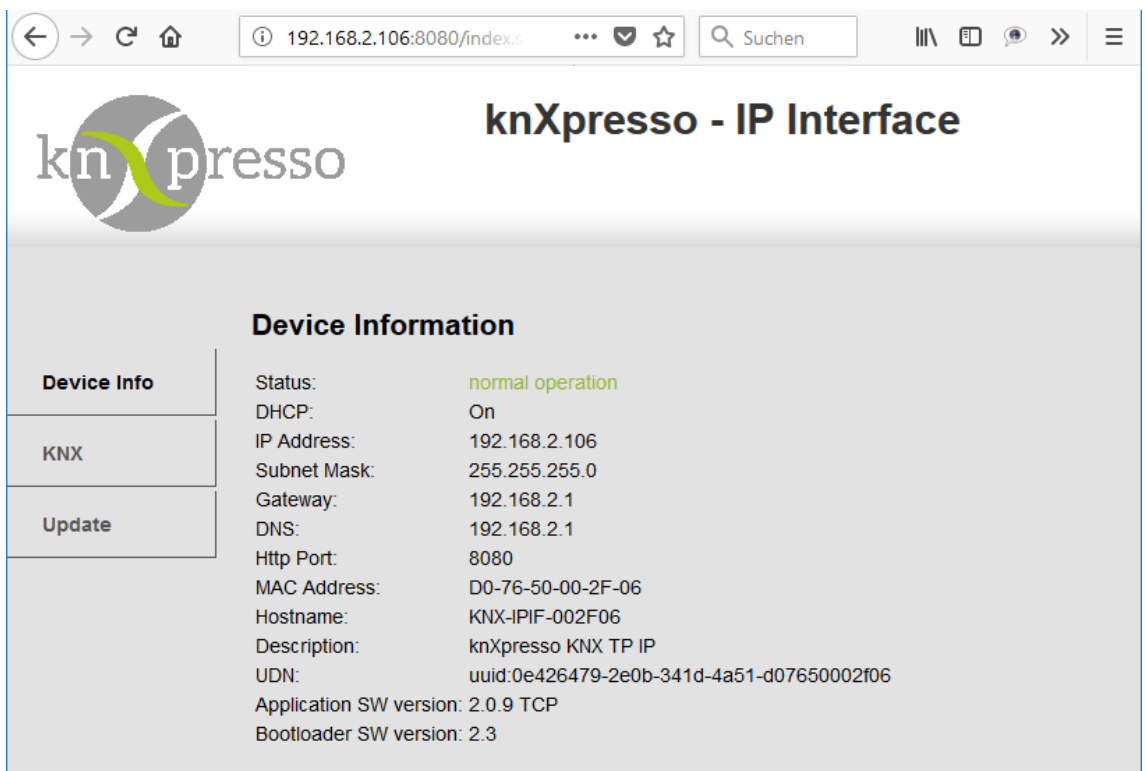

*Abbildung 5: Geräte-Information (Device info)*

Wenn das knXpresso IP-Interface im "Normal Mode" betrieben wird, ist die Registerkarte "Device Info", die erste Registerkarte, sobald die Weboberfläche aufgerufen wird. Hier erhalten Sie alle allgemeinen Informationen zu den aktuellen Einstellungen des Geräts.

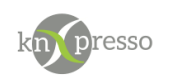

### <span id="page-14-0"></span>KNX

Unter der Registerkarte KNX kann der "Program-Mode" des knXpresso IP-Interfaces "Ein" oder "Aus" geschaltet werden. Diese Funktion ist die wie die Programmtastenfunktion. Damit ist das betrachtete Gerät leicht von anderen Schnittstellen im selben IP-Netzwerk zu unterscheiden.

Wenn mehrere IP-Interface vorhanden sind und knXpresso gestartet werden ohne eine Verbindungsdatei ( knXpresso\_Com.xml), wird das IP-Interface vorzugsweise genommen, dass sich Programmiermodus im Programmiermodus befindet.

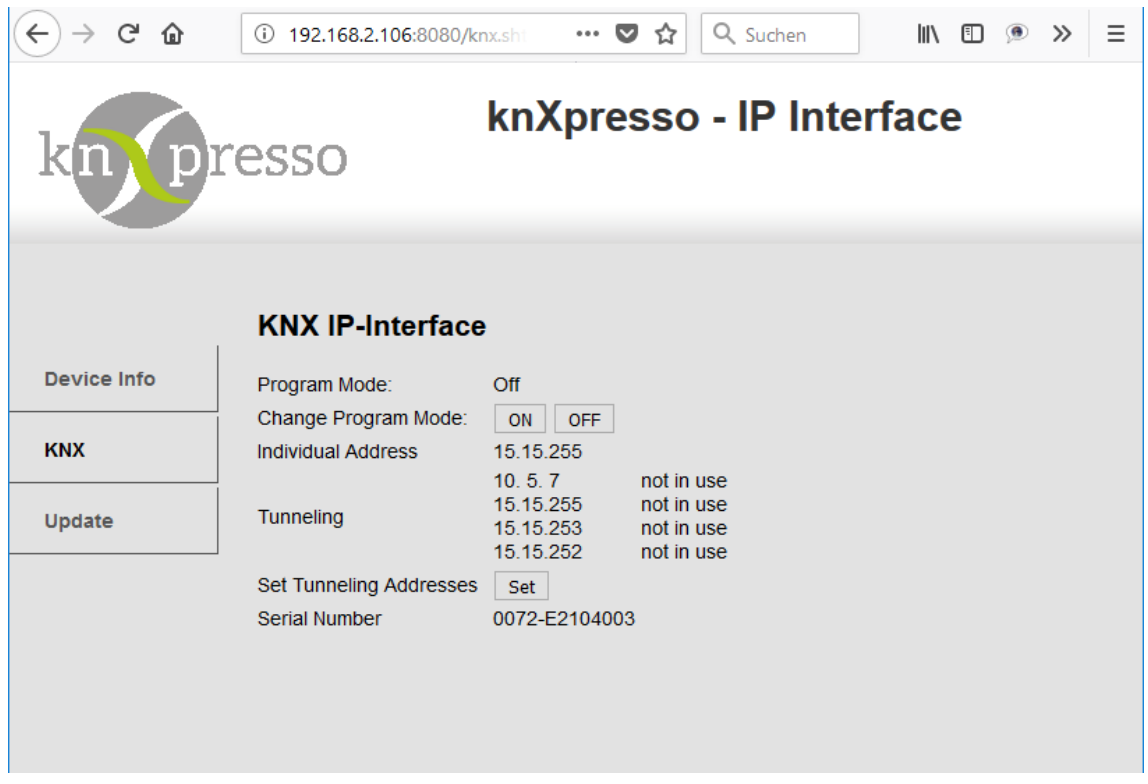

*Abbildung 6: Überprüfung der Tunnel-Verbindungen*

Mit der Schaltfläche "Set" (und der ETS) können die Tunneling Addressen eingestellt werden. Außerdem ist hier die Seriennummer des Gerätes sichtbar.

Mit Set setzt man alle physikalischen Adressen außer der "Individual Adress" zurück. Die neuen Adressen orientieren sich an der ersten Adresse in der Liste (nicht "Individual Adress"). Im angezeigten Fall würden die Tunneling Adressen wie folgt lauten

1.1.10

1.1.11

1.1.12

1.1.13

Die "Individual Adress" bleibt davon unberührt

### Anzeige der Verbindungsprotokolle

- 1. Rufen Sie die Weboberfläche des IP-Interface unter [http://IP-ADRESSE:8080](http://ip-adresse:8080/) auf, um die verbundenen Geräte mit dem IP-Interface anzuzeigen
- 2. Unter dem Menüpunkt "KNX" werden die verbundenen Geräte angezeigt und ob Ihr Android-Gerät per UDP oder TCP verbunden ist.

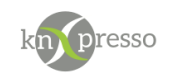

### <span id="page-15-1"></span><span id="page-15-0"></span>Update

a) Voraussetzungen

Es ist möglich ein Firmware-Update des IP-Interface von knXpresso durchzuführen. Die aktuelle Firmware kann unter [http://www.knxpresso.de](http://www.knxpresso.de/) heruntergeladen werden.

Was wird zwingend benötigt:

- IP-Interface von knXpresso
- Zugang zu allen Tasten des IP-Interface am Einbauort
- Letzte Version der Firmware von [http://www.knxpresso.d](http://www.knxpresso./)e
- Internet-Browser (z.B. Firefox, Chrome oder Internet Explorer)
- Android-Gerät mit dem die Verbindung zum KNX-Bus herstellt werden soll

#### Optional:

Mit Hilfe der Software ETS mit Datenbankeintrag des IP-Interface zum Programmieren der physikalischen Adresse des IP-Interface, da die physikalische Adresse nach dem Update zurückgesetzt wird.

- <span id="page-15-2"></span>b) Durchführung des Updates
- 1. Lade die aktuelle Firmware-Version von<http://knxpresso.com/#downloads> und entpacken die ZIP-Datei.
- 2. Aufruf der Weboberfläche des IP-Interface unter [http://IP-ADRESSE:8080](http://ip-adresse:8080/)

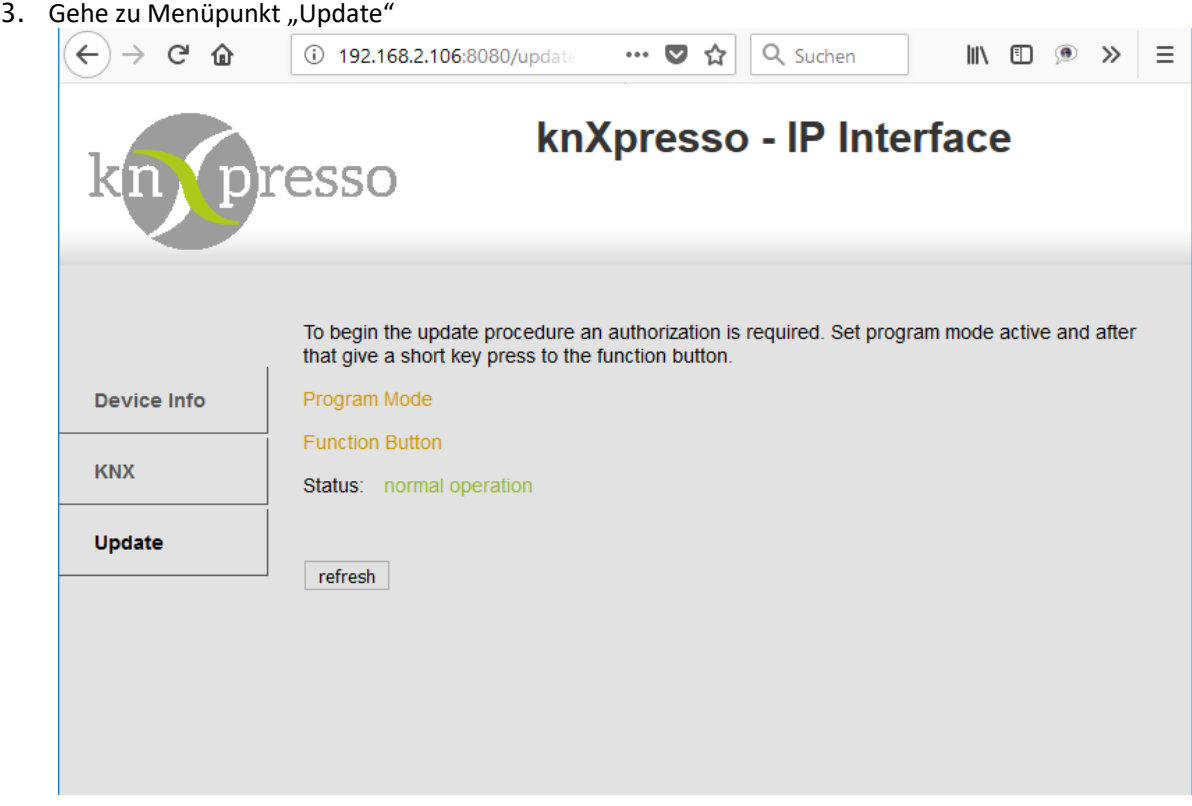

*Abbildung 7: Firmware-Update*

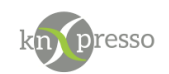

- 4. Drücke die Program-Taste auf dem IP-Interface. Die LED leuchtet nun rot.
- 5. Drücke kurz die Function-Taste und klicke danach den Menüpunkt "Update", sodass der Inhalt der Weboberfläche aktualisiert wird.

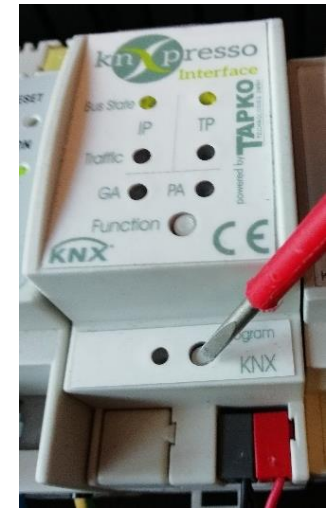

*Abbildung 8: Drücken der Programmier-Taste Abbildung 9: Drücken der Funktionstaste*

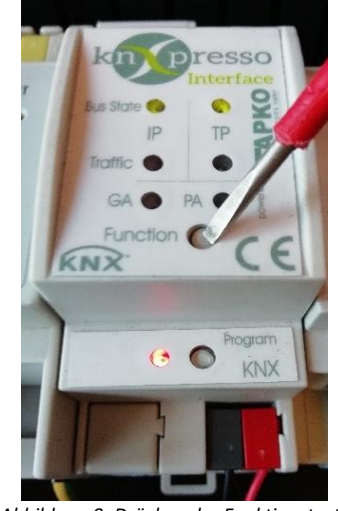

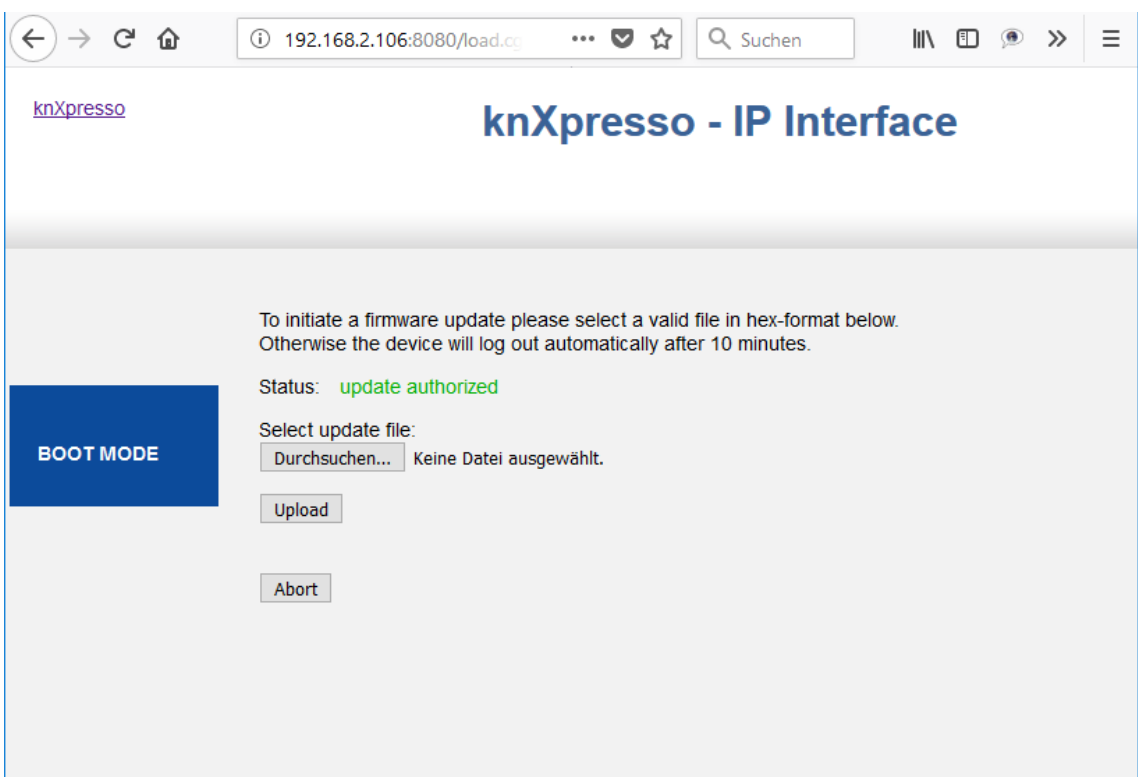

*Abbildung 10: Firmware-Update wird durchgeführt*

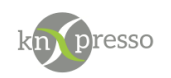

6. Nach dem Betätigen von "request update" startet das IP-Interface neu. Jetzt kann die neue Firmware-Datei auswählt werden.

| <b>O</b> Öffnen                                                                                                    |                                                          |                             |                  | $\times$             |
|----------------------------------------------------------------------------------------------------|----------------------------------------------------------|-----------------------------|------------------|----------------------|
| > Dieser PC > Lokaler Datenträger (C:) > Firmware<br><b>、 个</b><br>Ō<br>$\rightarrow$<br>$\leftarrow$<br>$\checkmark$ |                                                          | "Firmware" durchsuchen<br>٩ |                  |                      |
| Organisieren <del>v</del><br>Neuer Ordner                                                                             |                                                          |                             | 距 +              | Ø<br>Ш               |
| <b>Dieser PC</b><br>$\checkmark$                                                                                      | ᄉ<br>×<br>Name                                           | Änderungsdatum              | Typ              | Größe                |
| 3D-Objekte                                                                                                    | fwu_knxpresso_interface_V2_0_7_20171208.hex              | 13.12.2017 07:31            | <b>HEX-Datei</b> | 331 KB               |
| $\equiv$ Bilder                                                                                                    |                                                          |                             |                  |                      |
| Desktop                                                                                                    |                                                          |                             |                  |                      |
| 奎<br>Dokumente                                                                                                    |                                                          |                             |                  |                      |
| Downloads                                                                                                    |                                                          |                             |                  |                      |
| Musik                                                                                                    |                                                          |                             |                  |                      |
| R<br>Videos                                                                                                    |                                                          |                             |                  |                      |
| " Lokaler Datenträger (C:)<br>$\checkmark$                                                                            | $\vee$ <                                                 |                             |                  | $\rightarrow$        |
|                                                                                                    | Dateiname:   fwu_knxpresso_interface_V2_0_7_20171208.hex | $\checkmark$                | Alle Dateien     | $\checkmark$         |
|                                                                                                    |                                                          |                             | Öffnen           | Abbrechen<br>$\cdot$ |

 *Abbildung 11: Auswahl der Firmware-Datei*

7. Ob das Firmware-Update erfolgreich war, wird unter "Device Info" in "Application SW version" angezeigt.

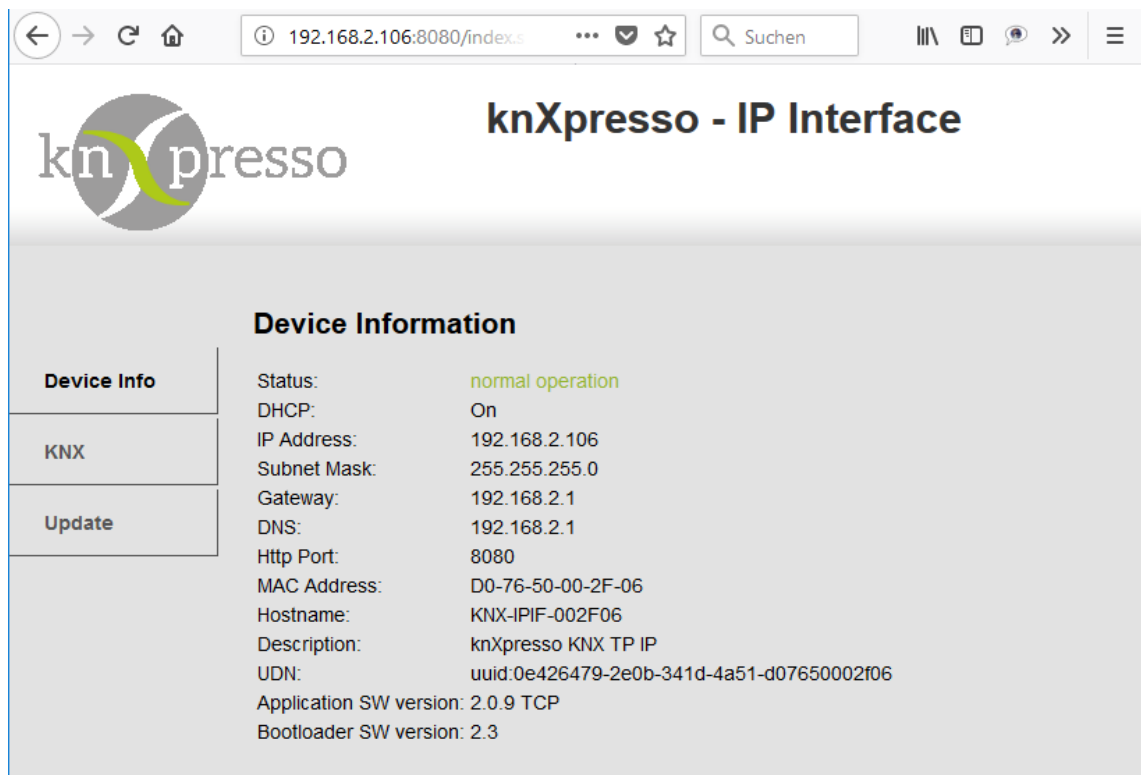

<span id="page-17-0"></span> *Abbildung 12: Überprüfung der Firmware-Version*

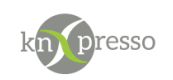

## <span id="page-18-0"></span>**V. Technische Daten**

### <span id="page-18-1"></span>Auslieferungszustand

Das knXpresso IP-Interface wird mit den folgenden werkseitigen Standardeinstellungen ausgeliefert:

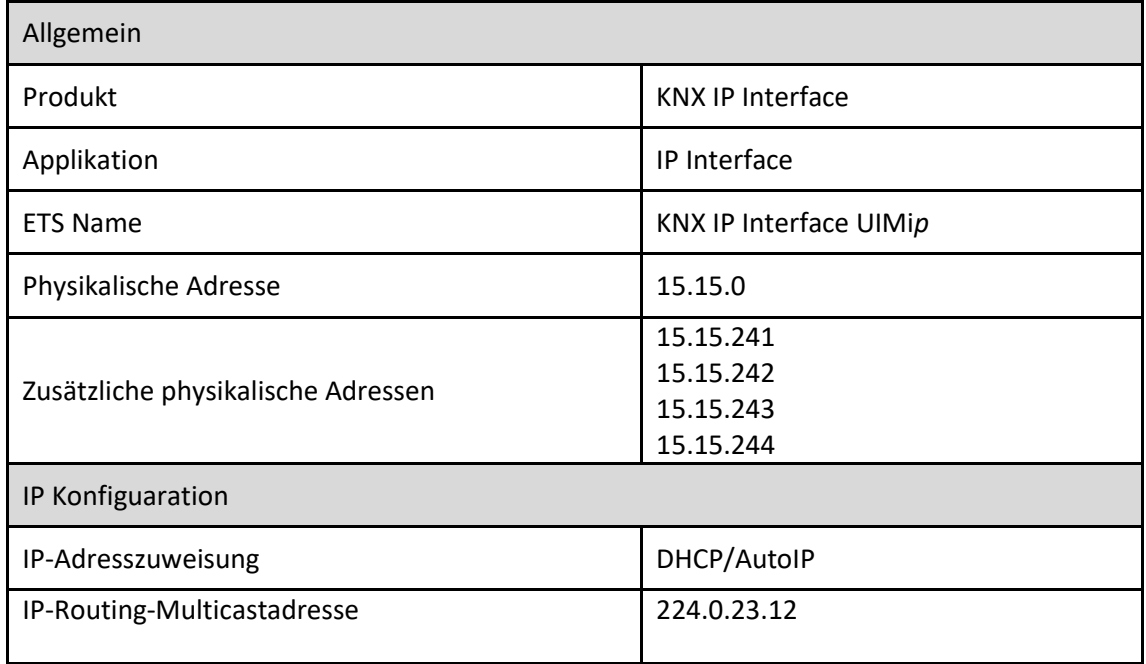

### <span id="page-18-2"></span>Technische Zeichnung

Alle hier gezeigten Abmessungen sind in mm angegeben. Die Gerätebreite beträgt 2TE bei 18 mm.

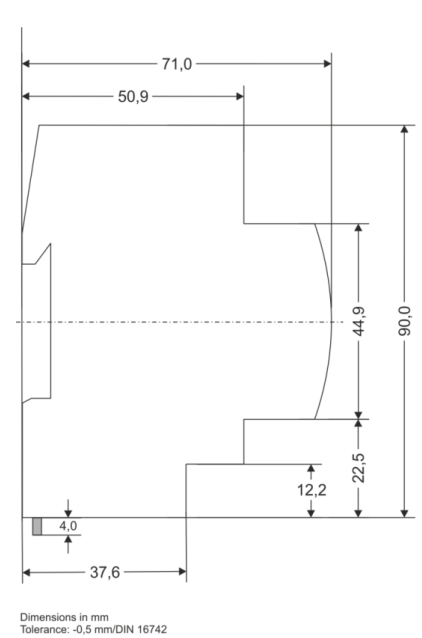

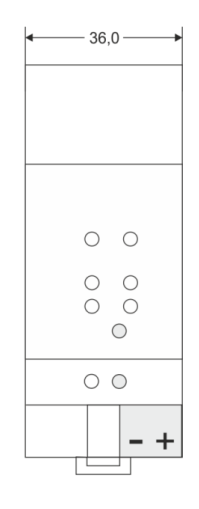

*Abbildung 16: Geräte-Abmessungen*

<span id="page-18-3"></span>Version V1.7 - Seite 19/22

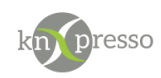

### Leistungsmerkmale

Wichtig: Das Gerät darf nicht an 230 V angeschlossen werden.

Das Gerät darf nur von einer zugelassenen Elektrofachkraft installiert und in Betrieb genommen werden. Die geltenden Sicherheits- und Unfallverhütungsvorschriften sind zu beachten. Das Gerät darf nicht geöffnet werden.

Bei der Planung und Errichtung von elektrischen Anlagen sind die einschlägigen Richtlinien, Vorschriften und Bestimmungen des jeweiligen Landes zu beachten.

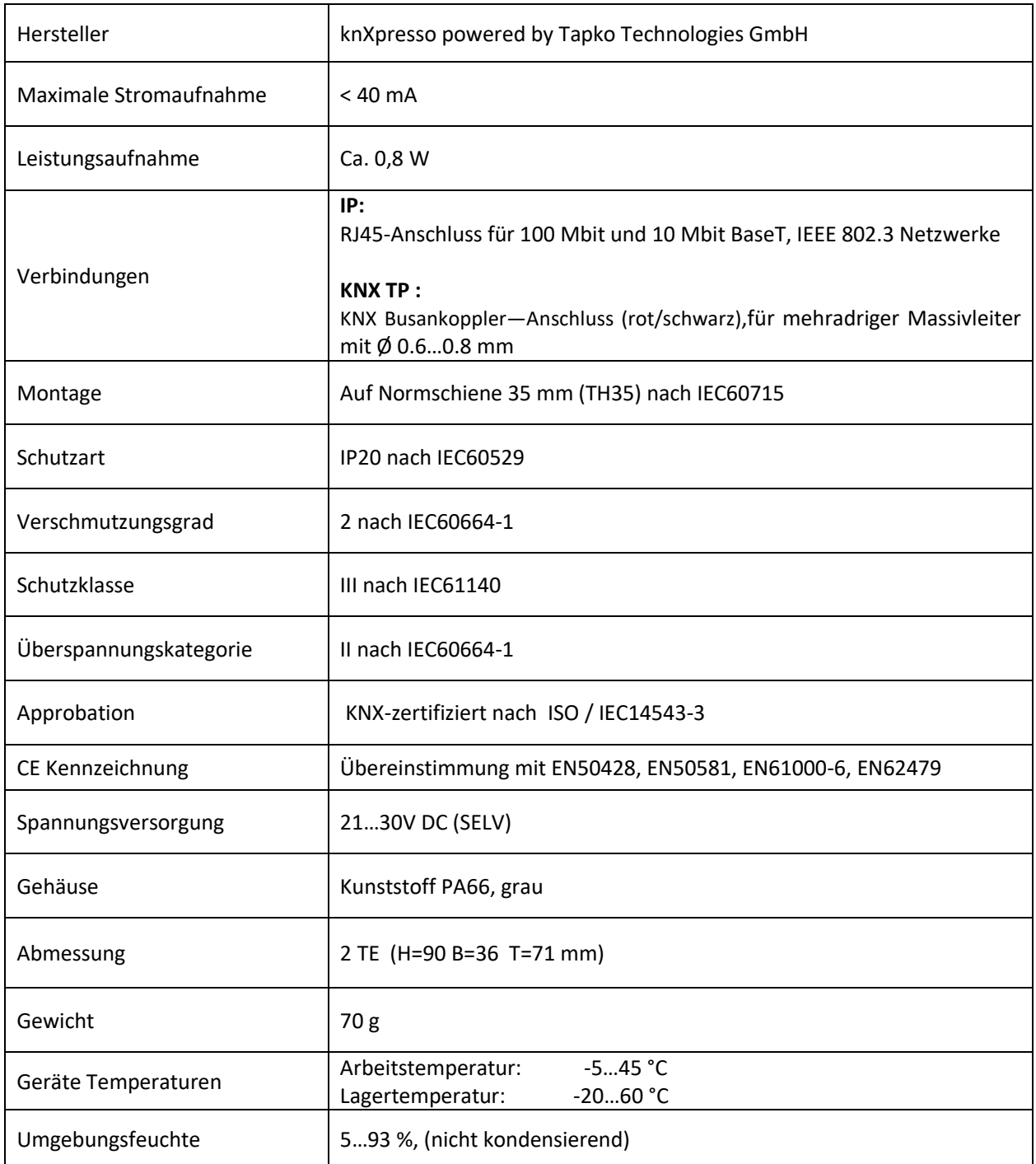

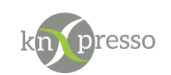

#### Versions-Verlauf

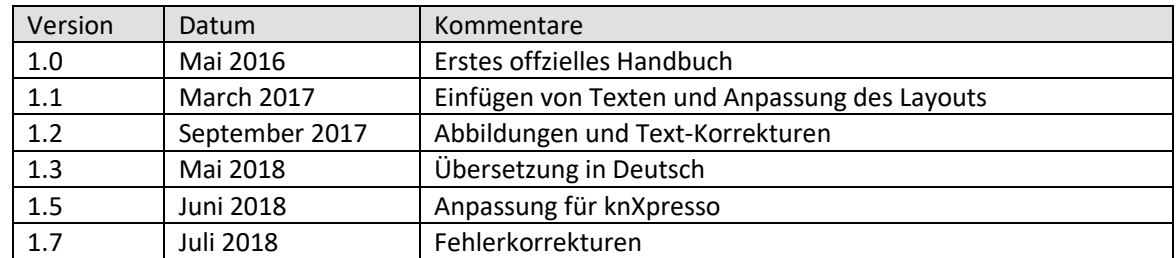

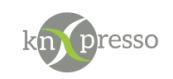

## <span id="page-21-0"></span>**VI. FAQ**

F: Der Firmware-Update-Vorgang wurde erfolgreich abgeschlossen, aber das Gerät reagiert nicht mehr. A: Schalten Sie das Gerät manuell aus und wieder ein (Busleitung trennen / wieder anschließen). Versuchen Sie es auf diese Weise neu zu starten.

F: Ist es in Ordnung, das Ethernet schnell zu verbinden und zu trennen? A: Nein, das sollten Sie nicht tun. Um dies zu beobachten, leuchtet die Busstatus-LED für einige Sekunden grün und das Gerät wird zurückgesetzt.

F: Was zeigt die Programmier-LED, wenn das Ethernet-Kabel nicht angeschlossen ist? A: Solange das Ethernet-Kabel nicht richtig angeschlossen ist, blinkt die Programmier-LED rot.

F: Ich habe DHCP deaktiviert und dem Interface eine korrekte IP-Konfiguration zugewiesen. Aber ich kann das Web-Front-End nicht mehr erreichen. Warum?

A: Setzen Sie das IP-Interface manuell zurück und versuchen Sie es erneut. Weitere Informationen zum Ändern der Konfiguration des IP-Netzwerks finden Sie unter IP-Konfiguration.

F: Ich habe versucht, das Web-Front-End meines IP-Intefaces zu erreichen, aber ich war nicht erfolgreich. Was kann ich tun?

A: Stellen Sie sicher, dass "http: // ..." mit der IP-Adresse Ihres Geräts und der Portadresse "8080" übereinstimmt. Alternativ geben Sie die MAC-Adresse genau wie beschrieben in die Adresszeile des Browsers ein (siehe Über die MAC-Adresse). Warten Sie (ca. 5-15 Sekunden), aktualisieren Sie Ihren Browser und versuchen Sie es erneut.

F: Ist es möglich, das Web-Front-End zu erreichen, wenn sich das Gerät bereits im "Boot-Modus" befindet? A: Ja, ist es. Das Web-Front-End ist sowohl im "Normal Mode" als auch im "Boot Mode" verfügbar (siehe Update). In diesem Fall sieht das Web-Front-End wie folgt aus. Sie können die Registerkarte Update verwenden, um die Firmware zu aktualisieren und / oder den "Boot Mode" zu beenden.

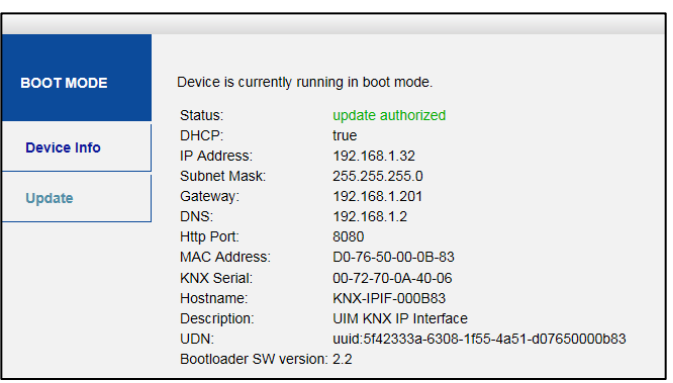

*Abbildung 17: Boot Modus*

F: Ich konnte das Web-Frontend erreichen, wenn ich aber versuche seine Tabs oder Optionen erneut zu verwenden zeigt mein Browser nur einen Verbindungsfehler an. Was kann ich tun? A: Aktualisieren Sie das Browserfenster. Das Web-Frontend wird wieder angezeigt.